*IBM SPSS Amos Installation Instructions (Authorized User License)*

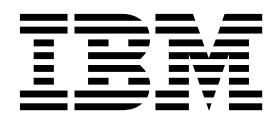

# **Contents**

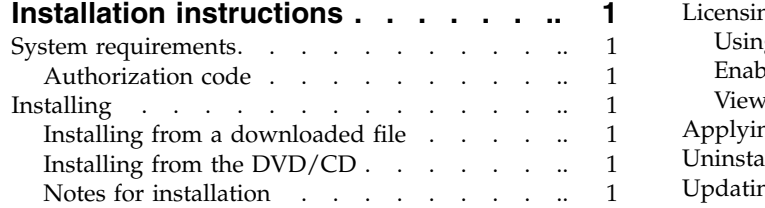

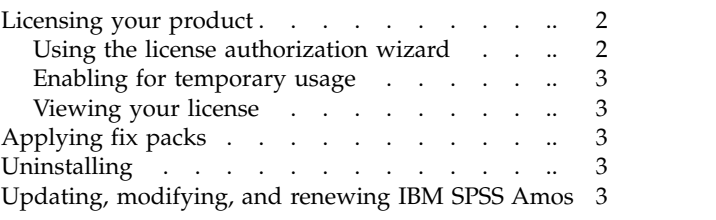

# <span id="page-4-0"></span>**Installation instructions**

The following instructions are for installing  $IBM^{\circ}$  SPSS<sup> $\circ$ </sup> Amos version 24 using the license type authorized user license. This document is for users who are installing on their desktop computers.

**Note:** You cannot run IBM SPSS Amos remotely via Windows Terminal Services or Citrix with an authorized user license.

#### **System requirements**

To view the system requirements for IBM SPSS Amos, go to [http://www.ibm.com/software/analytics/](http://www.ibm.com/software/analytics/spss/products/statistics/amos/requirements.html) [spss/products/statistics/amos/requirements.html.](http://www.ibm.com/software/analytics/spss/products/statistics/amos/requirements.html)

#### **Authorization code**

You will also need your authorization code(s). In some cases, you might have multiple codes. You will need all of them.

You should have received separate instructions for obtaining your authorization code. If you cannot find your authorization code, contact Customer Service by visiting [http://www.ibm.com/software/analytics/](http://www.ibm.com/software/analytics/spss/support/clientcare.html) [spss/support/clientcare.html.](http://www.ibm.com/software/analytics/spss/support/clientcare.html)

## **Installing**

**Important:** To install, you must be logged on to your computer with administrator privileges.

## **Installing from a downloaded file**

You must run the installer as administrator:

- 1. Double-click the file that you downloaded and extract all the files to some location on your computer.
- 2. Using Windows Explorer, browse to the location where you extracted the files.
- 3. Right-click *setup.exe* and choose **Run as Administrator**.
- 4. Follow the instructions that appear on the screen. See Notes for installation for any special instructions.

#### **Installing from the DVD/CD**

You must run the AutoPlay as administrator:

- 1. Close the AutoPlay window that automatically appeared when you inserted the DVD/CD into your DVD/CD drive.
- 2. Using Windows Explorer, browse to the DVD/CD drive.
- 3. Right-click *setup.exe* in the *Windows* subfolder and choose **Run as Administrator**.
- 4. On the AutoPlay menu, click the item that you want to install, and then follow the instructions that appear on the screen. See Notes for installation for any special instructions.

#### **Notes for installation**

This section contains special instructions for this installation.

**License type.** Be sure to select authorized user license.

#### <span id="page-5-0"></span>**Licensing your product**

After the main part of the installation is complete, click **OK** to launch the License Authorization Wizard. The License Authorization Wizard allows you to obtain a license for IBM SPSS Amos.

If you do not get a license now, you can enable IBM SPSS Amos to be used for a temporary usage period. After the temporary usage period has completed—and which begins when the product is first used—IBM SPSS Amos will no longer run. Therefore, it is recommended that you obtain a license as soon as possible. You must either obtain a license or enable for temporary usage to use IBM SPSS Amos.

**Note:** Licenses are tied to your computer's hardware with a **lock code**. If you replace your computer or its hardware, you will have a new lock code and will need to repeat the authorization process. This is also true if you re-image your computer. If you find out that you exceeded the allowable number of authorizations specified in the license agreement, go to [http://www.ibm.com/software/analytics/spss/](http://www.ibm.com/software/analytics/spss/support/clientcare.html) [support/clientcare.html](http://www.ibm.com/software/analytics/spss/support/clientcare.html) to contact the Client Care team for assistance.

**Important:** The license is sensitive to time changes. If you must change the system time and then cannot run the product, contact the Client Care team for assistance by visiting [http://www.ibm.com/software/](http://www.ibm.com/software/analytics/spss/support/clientcare.html) [analytics/spss/support/clientcare.html](http://www.ibm.com/software/analytics/spss/support/clientcare.html) .

#### **Using the license authorization wizard**

*Note:* You might be prompted for administrator credentials. Without the correct credentials, you will not be able to run the License Authorization Wizard.

- 1. If you don't launch the License Authorization Wizard during installation or cancel the License Authorization Wizard before obtaining a license, you can launch it by choosing **License Authorization Wizard** in the Windows Start menu program group for IBM SPSS Amos. You must run as administrator. Right-click the **License Authorization Wizard** shortcut and choose **Run As Administrator**.
- 2. When prompted, choose **License my product now**. If you want to enable for temporary usage instead, refer to ["Enabling for temporary usage" on page 3.](#page-6-0)
- 3. When prompted, enter one or more authorization codes.

You should have received separate instructions for obtaining your authorization code. If you cannot find your authorization code, contact Customer Service by visiting [http://www.ibm.com/software/](http://www.ibm.com/software/analytics/spss/support/clientcare.html) [analytics/spss/support/clientcare.html.](http://www.ibm.com/software/analytics/spss/support/clientcare.html)

The License Authorization Wizard sends your authorization code over the Internet to IBM Corp. and automatically retrieves your license. If your computer is behind a proxy, click **Configure proxy settings** and enter the appropriate settings.

If the authorization process fails, you will be prompted to send an e-mail message. Choose whether you want to send the e-mail message through your desktop e-mail program or through a Web-based e-mail application.

- v If you choose the desktop option, a new message with the appropriate information will be created automatically.
- v If you choose the Web-based option, you must first create a new message in your Web-based e-mail program. Then copy the message text from the License Authorization Wizard and paste it into your e-mail application.

Send the e-mail message and respond to the prompt in the License Authorization Wizard. The e-mail message will be processed almost instantaneously. You can click **Enter License Code(s)** to enter any license code(s) that you receive. If you already closed the License Authorization Wizard, restart it and select **License my product now**. On the Enter Codes panel, add the license code that you received and click **Next** to complete the process.

# <span id="page-6-0"></span>**Enabling for temporary usage**

You can enable for temporary usage instead of installing the regular license.

- 1. Launch the License Authorization Wizard.
- 2. When prompted, choose **Enable for temporary usage**.
- 3. On the next screen, click the browse button to locate the temporary usage file in the product installation directory (typically *temp.txt*).

#### **Viewing your license**

You can view the license by relaunching the License Authorization Wizard. The first panel displays the licensing information. Click **Cancel** when done, and click **Yes** when prompted about cancelling.

# **Applying fix packs**

To ensure problem-free operation, keep your product at the latest fix pack level. Complete all of the necessary pre-installation and post-installation tasks as described in the fix pack instructions.

# **Uninstalling**

To completely uninstall IBM SPSS Amos:

1. Use the Windows Control Panel to remove IBM SPSS Amos.

## **Updating, modifying, and renewing IBM SPSS Amos**

If you renew your license, you will receive a new authorization code (or codes). For instructions on using the authorization code(s), see Licensing your product .

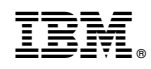

Printed in USA